# **คู่มือการสร้างและแก้ไขข้อมูล เว็บเพจฝ่ ายบริการผู้อ่าน**

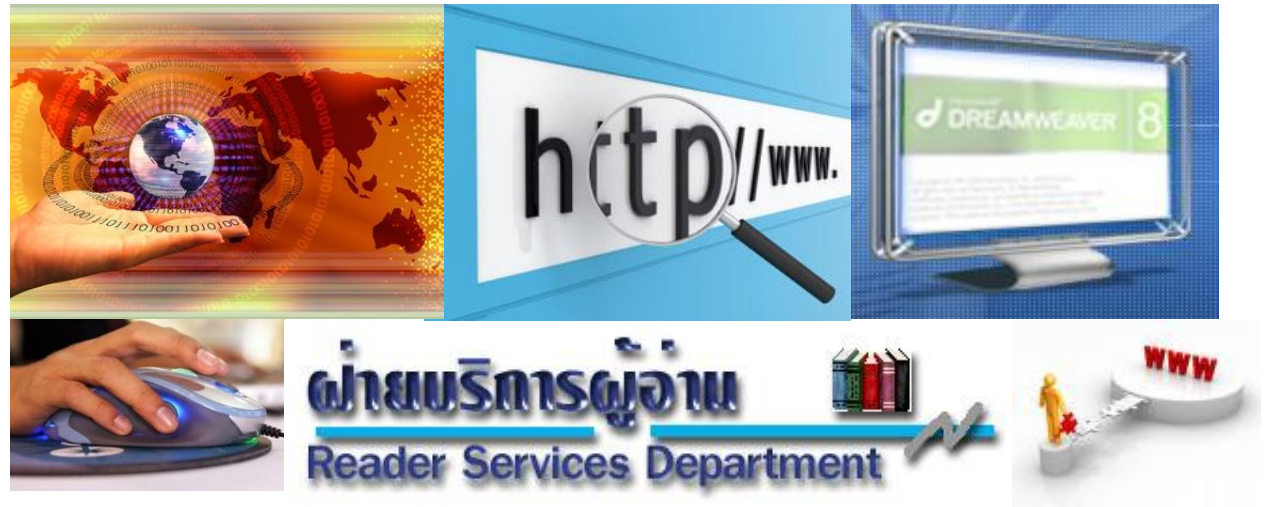

http://www.car.chula.ac.th/readerweb/web

ระเบียบ แสงจันทร์ งานส่งเสริมการใช้สารสนเทศ ฝ่ ายบริการผู้อ่าน สถาบันวิทยบริการ จุฬาลงกรณ์มหาวิทยาลัย

ข้อมูลเว็บเพจฝ่ายบริการผู้อ่าน จัดเก็บและให้บริการบนเครื่องแม่ข่าย Omega CARWEB เข้าถึงและใช้งานได้ที่ http://www.car.chula.ac.th/readerweb/web/ ทั้งนี้การเข้าถึงและจัดการ แก้ไขแฟ้มข้อมูลเว็บเพจดังกล่าว จะดำเนินการภายใต้นโยบายและการกำกับดูแลของผัดแลระบบ (administrator) ของสถาบันวิทยบริการ จุฬาลงกรณ์มหาวิทยาลัย

ดังนั ้นผู้ได้รับสิทธิ์ในการเข้าถึงและปรับปรุงข้อมูลบนเว็บเพ็จจึงควรจะต้องมีความรู้ความ ี่ เข้าใจในการเข้าถึงและแก้ไขข้อมูล ผู้เขียนจึงได้จัดทำ "ค่มือการสร้างและแก้ไขข้อมูลเว็บเพจ ้ฝ่ายบริการผู้อ่าน" เพื่อใช้เป็นคู่มือและขั้นตอนการปฏิบัติงานสำหรับบรรณารักษ์และบุคลากร ผู้ปฏิบัติงานด้านการสร้างและแก้ไขข้อมูลเว็บเพจฝ่ายบริการ โดยปัจจุบันมีบุคลากรจากฝ่าย บริการผู้อ่าน ได้รับมอบหมายให้มีสิทธิ์ในการสร้างและแก้ไขข้อมูลเว็บเพจฝ่ายบริการ จำนวน 3 คน ดังนั้นคู่มือขั้นตอนการปฏิบัติงานเล่มนี้ จึงมีส่วนช่วยเสริมสร้างความรู้ความเข้าใจที่ ถูกต้องและเป็นมาตรฐานในการปฏิบัติงานเดียวกัน ตลอดจนเป็นการเตรียมความพร้อมสำหรับ การปฎิบัติงานต่อไป

เนื ้อหาของคู่มือเป็ นการเสนอวิธีการจัดการแฟ้ มข้อมูลบนเครื่อง Omega CARWEB โครงสร้างหลักข้อมูลเว็บเพจฝ่ ายบริการผู้อ่าน รายละเอียดของโปรแกรมที่ใช้ในการสร้างและแก้ไข ้ข้อมูลเว็บเพจฝ่ายบริการผู้อ่าน ขั้นตอนการสร้างและแก้ไขข้อมูลเว็บเพจฝ่ายบริการผู้อ่าน โดย จ าแนกเป็ น 2 ขั ้นตอนใหญ่ ได้แก่ 1) การถ่ายโอนแฟ้ มข้อมูลเว็บเพจ และ 2) การสร้ างและ ปรับปรุงข้อมูลเว็บเพจพร้อมน้ำเสนอตัวอย่างการสร้างและปรับปรุงข้อมูลเว็บเพจฝ่ายบริการผู้อ่าน หัวข้อ "บทวิทยุออนไลน์ ก้าวไกลกับวิทบริการ" ด้วยโปรแกรม Macromedia Dreamweaver 8 และการนำข้อมูลเว็บเพจฝ่ายบริการผู้อ่าน up load ขึ้นสู่เครื่อง Server สถาบันวิทยบริการ

ผู้เขียนหวังว่าคู่มือฉบับนี้จะเป็นประโยชน์ต่อบุคลากรผู้ปฏิบัติงานด้านการสร้างและแก้ไข ข้อมลเว็บเพจฝ่ายบริการได้เป็นอย่างดี

> ระเบียบ แสงจันทร์ เมษายน 2552

# **สำรบัญ**

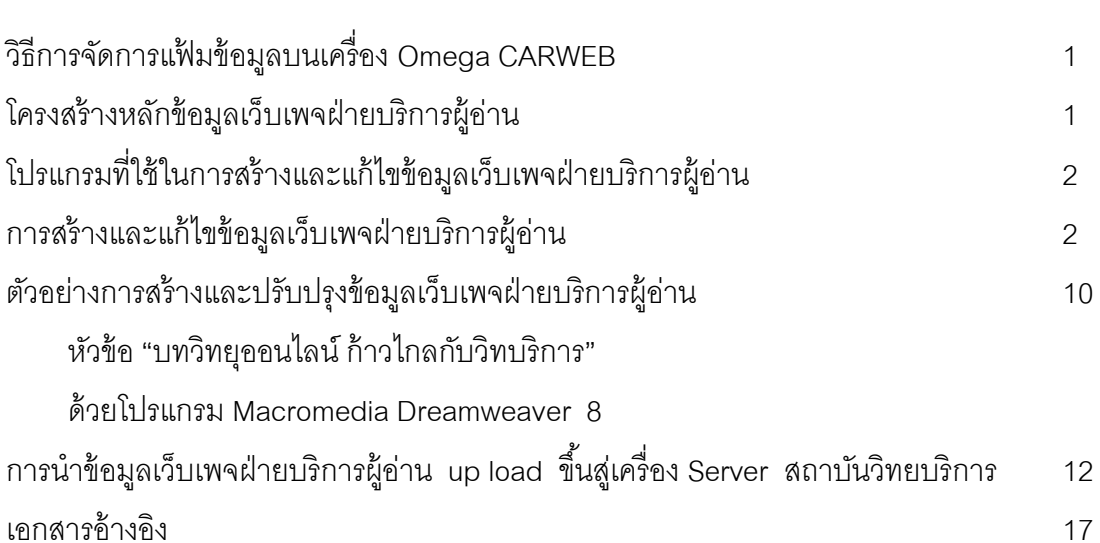

**หน้ำ**

# **คู่มือการสร้างและแก้ไขข้อมูล เว็บเพจฝ่ ายบริการผู้อ่าน**

ข้อมูลเว็บเพจฝ่ายบริการผู้อ่าน http://www.car.chula.ac.th/readerweb/web/ จัดเก็บ และให้บริการบนเครื่อง Omega CARWEB ซึ่งเป็นเครื่องแม่ข่ายที่ใช้ระบบ Linux (Ubuntu) ดังนั้น รูปแบบการใช้งานเพื่อการจัดการแฟ้ มข้อมูลบนเครื่อง Omega CARWEB จึงมีความแตกต่างจาก การจัดการข้อมูลบน CARWEB ระบบเดิมดังนี ้ (สุชิน ประสงค์สันติ, 2552 : 1)

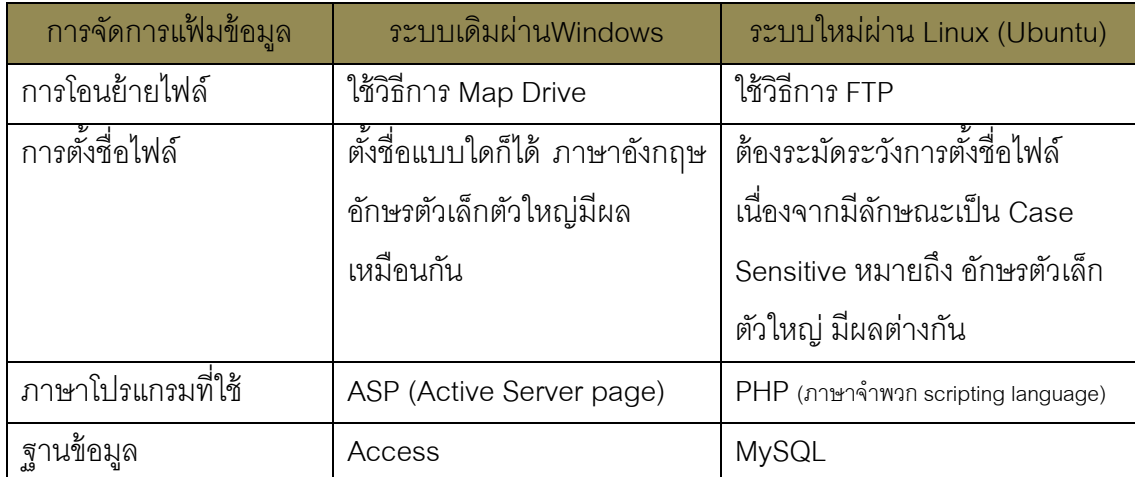

## **การจัดการแฟ้ มข้อมูลบนเครื่อง Omega CARWEB**

#### **โครงสร้างข้อมูลเว็บเพจฝ่ ายบริการผ้อ่าน ู**

โครงสร้างหลักข้อมูลเว็บเพจฝ่ ายบริการผู้อ่าน ประกอบด้วย 3 หัวข้อใหญ่ ดังนี ้ 1. **ข้อมูลพื้นฐาน** : ประกอบด้วยเว็บเพ็จหัวข้อ พัฒนาการ บทบาทและหน้าที่ความ รับผิดชอบ โครงสร้างการดำเนินงาน บุคลากร อาคารสถานที่ สถิติที่น่าสนใจ รายงานประจำปี

2. **บริการ** : ประกอบด้วยเว็บเพ็จหัวข้อ เอกสารเผยแพร่ ฐานข้อมูลห้องสมุด ู้ฐานข้อมูลเพื่อการค้นคว้าวิจัย หนังสือแนะนำ สารบัญวารสาร (สาขาบรรณารักษศาสตร์และ สารนิเทศศาสตร์) หนังสือพิมพ์ออนไลน์ หนังสือหายาก (หนังสือหายากออนไลน์ ห้องหนังสือหา ยาก)

3. **สาระน่ารู้**: ประกอบด้วยเว็บเพ็จหัวข้อ บทวิทยุรายการ "ก้าวไกลกับวิทยบริการ" โครงการพัฒนางาน พัฒนาคน กิจกรรม 5 ส และรูปแบบรายการอ้างอิง

# **โปรแกรมสร้างและแก้ไขข้อมูลเว็บเพจฝ่ ายบริการผ้อ่าน ู**

โปรแกรมที่ใช้ในการสร้างและแก้ไขข้อมูลเว็บเพจฝ่ ายบริการผู้อ่าน ประกอบด้วยโปรแกรม หลัก 3 รายการดังนี ้

1. **Macromedia Dreamweaver 8** : เป็ นโปรแกรมสร้างเอกสารเว็บที่ท างานในลักษณะ HTML Generator คือ โปรแกรมจะสร้างรหัสคำสั่ง HTML ให้อัตโนมัติ โดยผู้ใช้ไม่ต้องศึกษาภาษา HTML หรือป้อนรหัสคำสั่ง HTML มีลักษณะการทำงานคล้ายๆ กับการพิมพ์เอกสารด้วย Word Processor อาศัยป่มเครื่องมือ (Toolbars) หรือแถบคำสั่ง (Menu Bar) ควบคมการทำงาน ช่วยให้ ง่ายต่อการใช้งาน สะดวก และรวดเร็ว

2. **FileZilla Portable** : โปรแกรมถ่ายโอนข้อมูล (File Transfer) ประเภท Open Source/Freeware

3. **PSPad** : โปรแกรมสร้างและแก้ไขข้อความ (Text Editor) ประเภทฟรีแวร์ รองรับการ ท างานของภาษาไทยได้อย่างมีประสิทธิภาพ (ใช้กรณีพบการแสดงผลอักษรภาษาไทยผิดพลาด)

## **การสร้างและแก้ไขข้อมูลเว็บเพจฝ่ ายบริการผ้อ่าน ู**

การสร้างและแก้ไขข้อมูลเว็บเพจฝ่ายบริการผู้อ่าน มีขั้นตอนใหญ่ 2 ขั้นตอน ได้แก่ 1) การถ่ายโอนแฟ้มข้อมูลเว็บเพจ และ 2 การสร้างและปรับปรุงข้อมูลเว็บเพจ รายละเอียดดังนี้

#### **ก. การถ่ายโอนแฟ้ มข้อมูลเว็บเพจ**

หากผู้มีสิทธิ์ในการเข้าถึงและจัดการแก้ไขแฟ้มข้อมูลเว็บเพจ ของแต่ละศูนย์/ฝ่าย ต้องการ สร้างและปรับปรุงแก้ไขข้อมูลเว็บเพจของหน่วยงานตนเอง จะต้องทำตานนโยบายของผู้ดูแล ่ ระบบเครื่อง Omega CARWEB ที่กำหนดให้ต้องดำเนินการถ่ายโอนแฟ้มข้อมูลที่ต้องการมาไว้ ิ ภายในเครื่องคอมพิวเตอร์ลกข่ายของผ้จัดทำให้เรียบร้อยก่อน แล้วจึงสามารถดำเนินการสร้างเว็บ หรือปรับปรุงแก้ไขข้อมูลได้ตามต้องการ ทั้งนี้จะไม่อนุญาตให้ใช้วิธี Map Drive ตามแบบเดิมอีก ต่อไป สำหรับการถ่ายโอนแฟ้มข้อมูลเว็บเพจฝ่ายบริการผู้อ่าน ผู้จัดทำจะใช้โปรแกรม FileZilla ด าเนินการ โดยวิธีการใช้งานโปรแกรม FileZilla มีดังนี ้

1. เปิ ดโปรแกรม FileZilla Portable (อยู่ที่ c:\rabiab\FileZilla) ดังภาพ

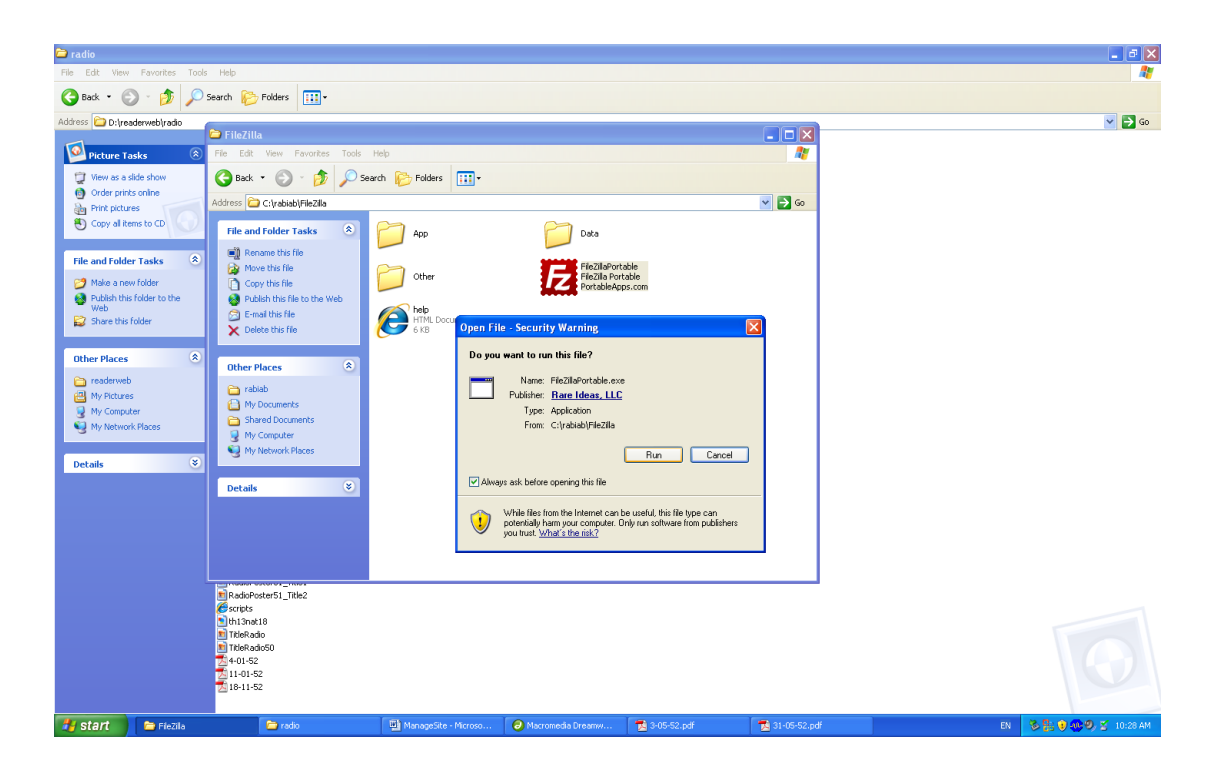

2. คลิกที่ทางเลือก File -- $\rightarrow$  Site Manager จากนั้นเลือก readerweb คลิก Connect

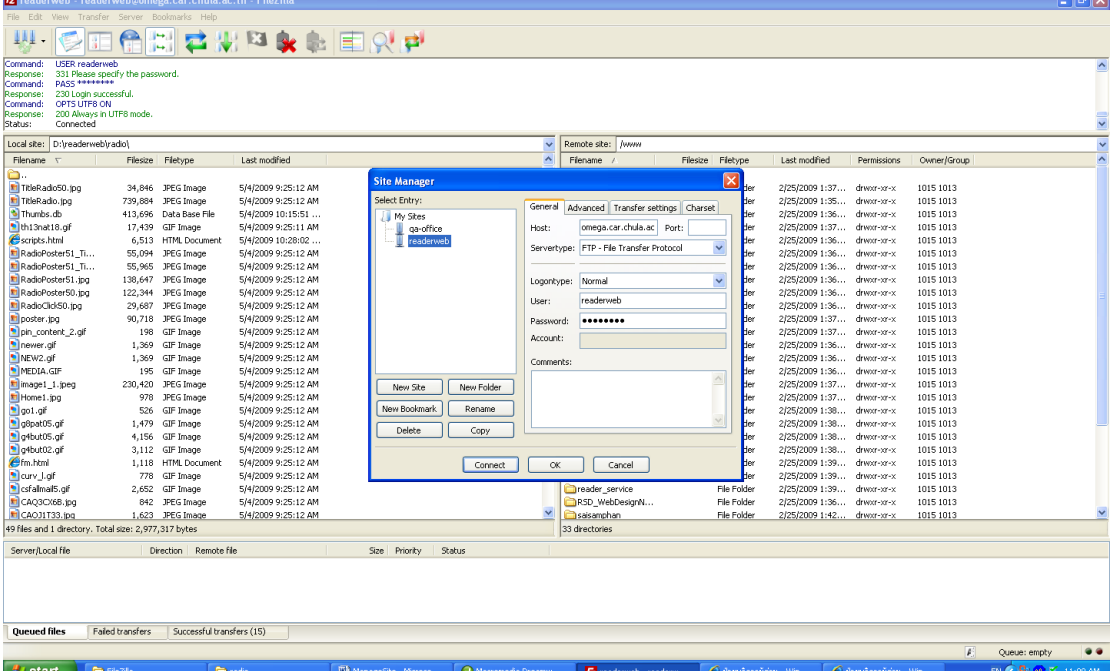

- 3. ระบบจะแสดงหน้าจอ โดยแบ่งเป็น 2 ส่วน คือ
	- 3.1 **Local Site** = ข้อมูลที่อยู่ในเครื่องคอมพิวเตอร์ของ user เช่น drive d:\ หรือ c:\
	- 3.2 **Remote site** = ข้อมูลเว็บเพจฝ่ ายบริการผู้อ่านที่อยู่ในเครื่อง Server ของสถาบันวิทยบริการ เช่น /www หรือ /readerweb/radio

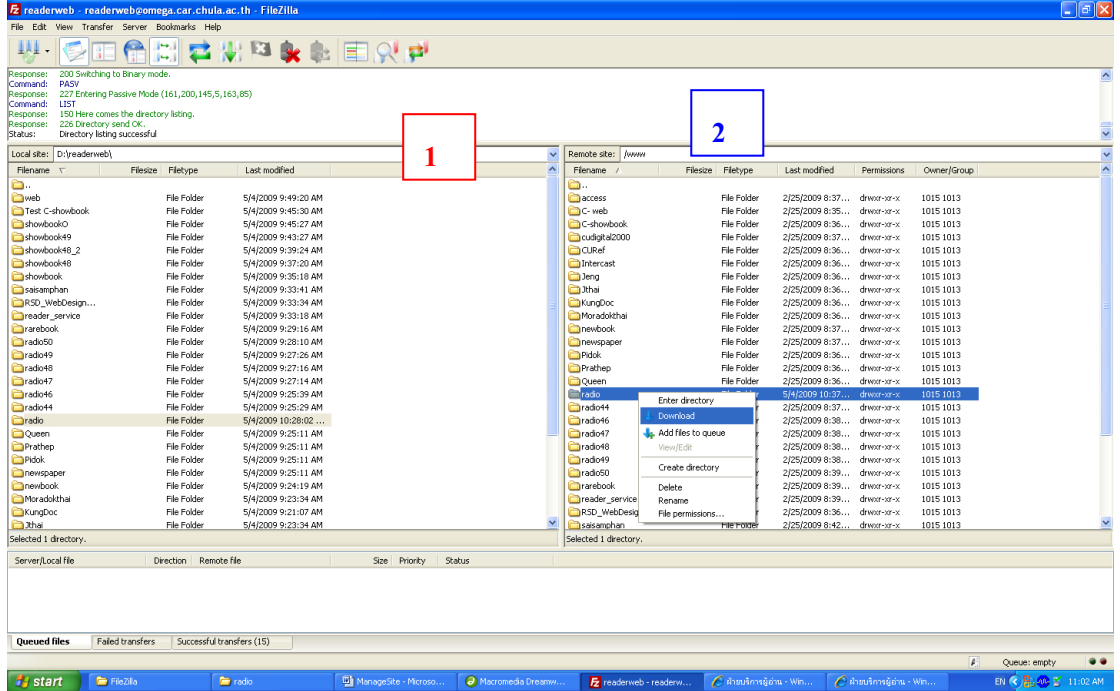

- 4. การถ่ายโอนข้อมูลเว็บเพจ Radio Web จากเครื่อง Server สู่เครื่องผู้ใช้เพื่อปรับปรุง ข้อมูลเว็บ ทำได้ดังนี้
	- **4.1 ที่หน้าจอด้าน Local Site**

4.1.1 Create New Folder ชื่อ "radio" (การตั้งชื่อ ต้องเป็น ภาษาอังกฤษ ตัวเล็กเท่านั้น)

4.1.2 เลือกดับเบิลคลิกเข้าสู่ Folder ของ radio รอข้อมูลไว้

#### **4.2 ที่หน้าจอด้าน Remote Site**

- 4.2.1 คลิกเลือกที่ชื่อ Folder ของ radio
- 4.2.2 คลิกเมาส์ขวา และเลือก **download**
- **4.3 ระบบจะท าการถ่ายโอนข้อมูล radioweb จากเครื่อง server** สู่เครื่องของผู้ ท างาน ดังภาพ

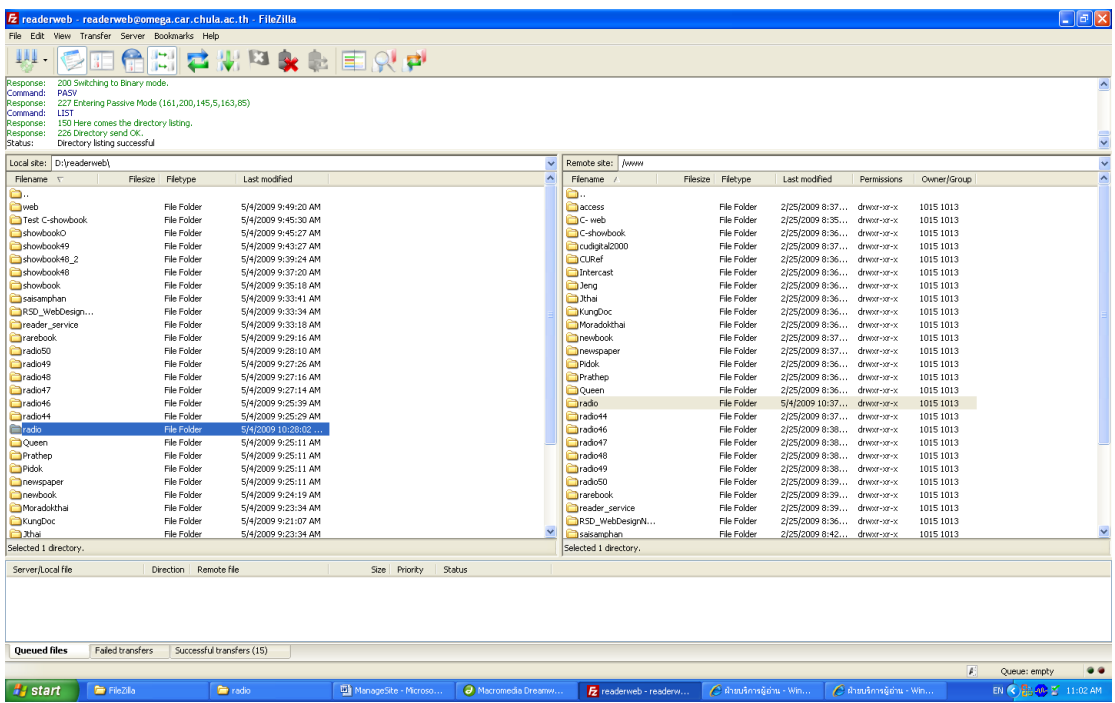

5. หากต้องการออกจากระบบ คลิกที่ File Exit

# **ข. การสร้างและปรับปรุงข้อมูลเว็บเพจ**

เว็บเพจฝ่ายบริการผู้อ่านที่ <u><http://www.car.chula.ac.th/readerweb/web/></u> ผู้จัดทำ จะดำเนินการสร้างและปรับปรุงข้อมูลเว็บ ด้วยการใช้โปรแกรม Macromedia Dreamweaver 8 เป็นเครื่องมือในการทำงาน โดยการใช้งานมีขั้นตอนดังนี้

# **การสร้าง Manage Site ข้อมูลเว็บเพจฝ่ ายบริการผ้อ่าน ู**

- 1. เปิ ดโปรแกรม Macromedia Dreamweaver ด้วยการคลิกเมาส์ที่Taskbar Start –> Programs – Macromedia - Macromedia Dreamweaver 8
- 2. คลิกการเลือก Manage Site (สร้างเพียงครั้งเดียว)
- 3. คลิก New และเลือก Site และกดปุ่ม Done

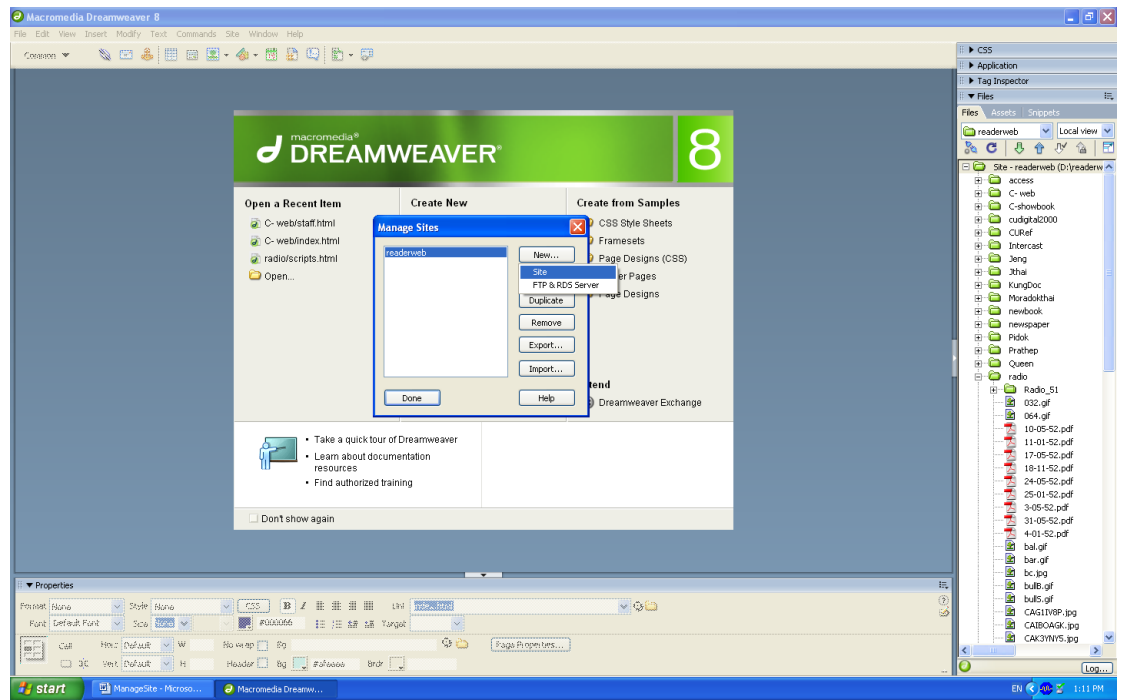

- 4. ภายใต้ Site Definition ตั้งชื่อ : readerweb
- 5. ระบุ URL: <http://www.car.chula.ac.th/readerweb/web/>และเลือก Next

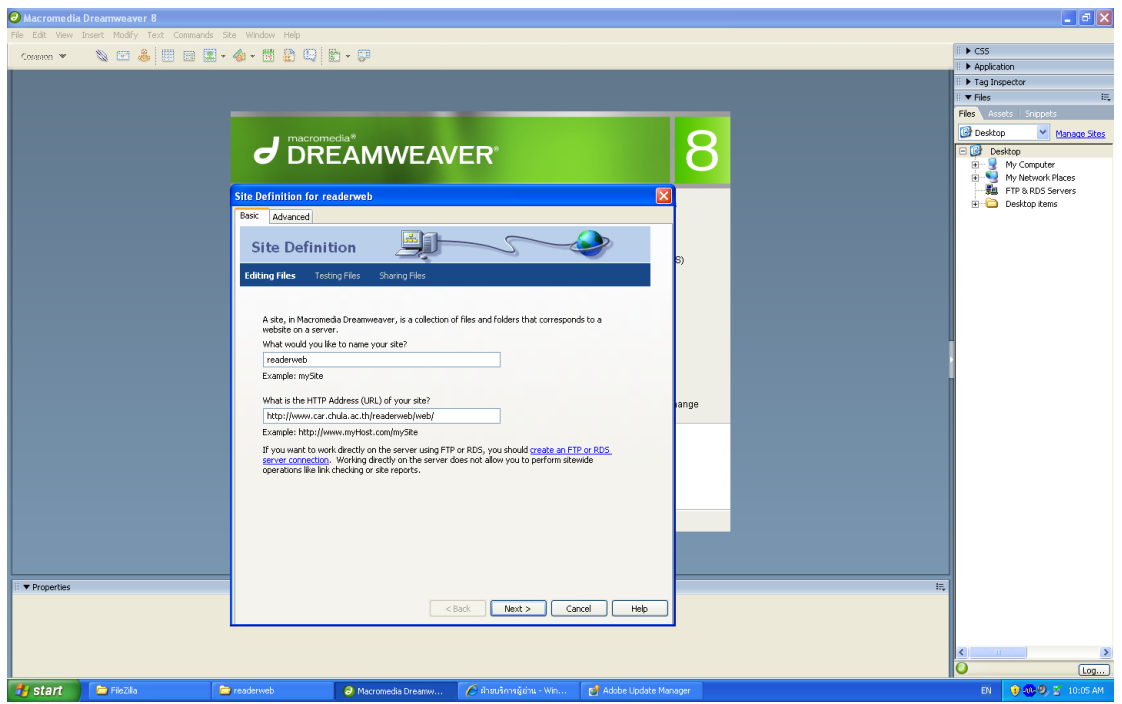

6. เลือก edit local copies on my machine, then upload to server when ready

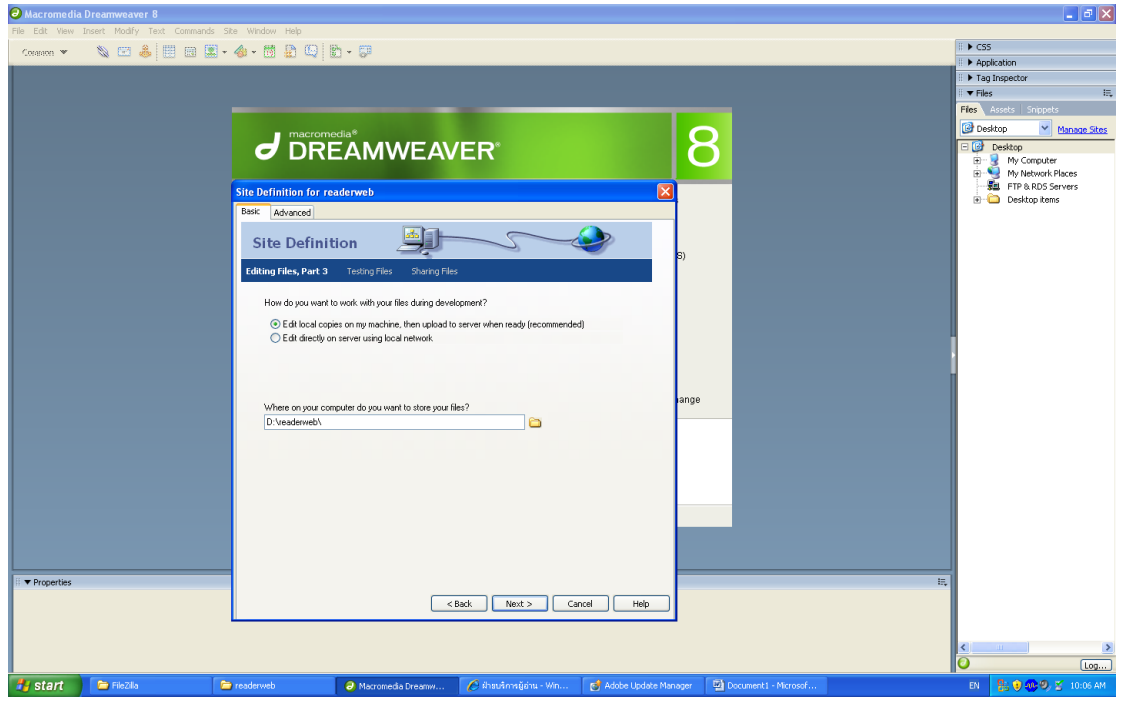

7. คลิกเลือกเส้นทางสำหรับการจัดเก็บ File ลงในเครื่องคอมพิวเตอร์ของผู้ใช้ ดังภาพ คือ D:\readerweb\ และกด Next

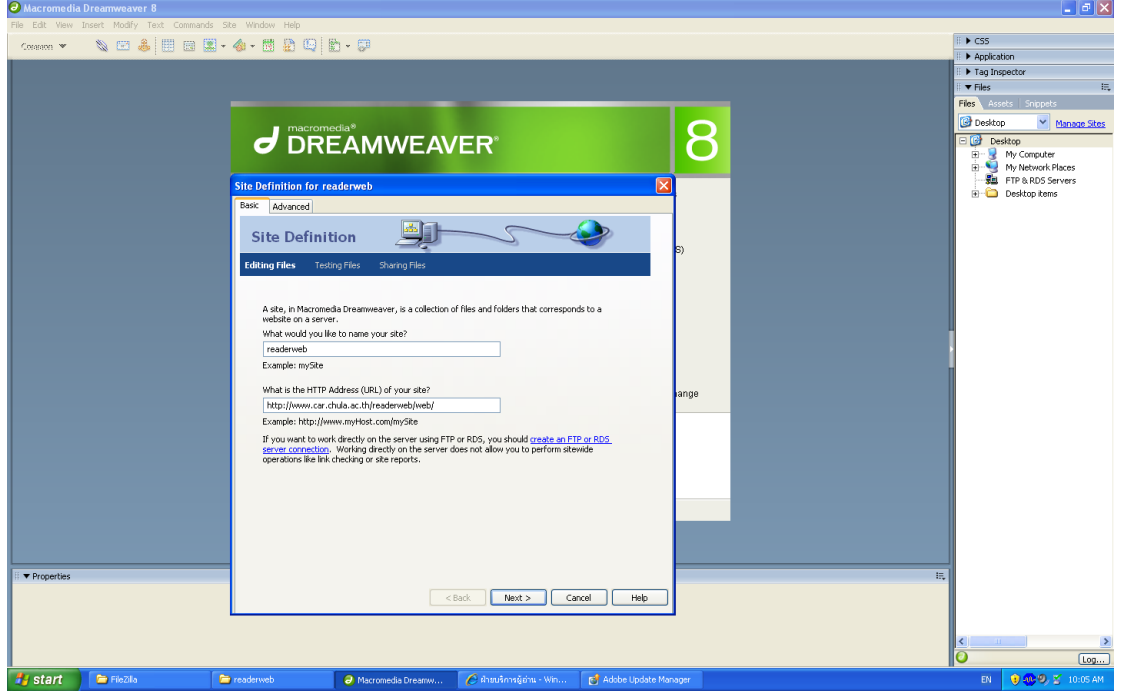

8. เมื่อระบบสอบถาม How do you connect to your remote server เลือก **None**

และกด **Next** ระบบ จะแสดงผลดังภาพ

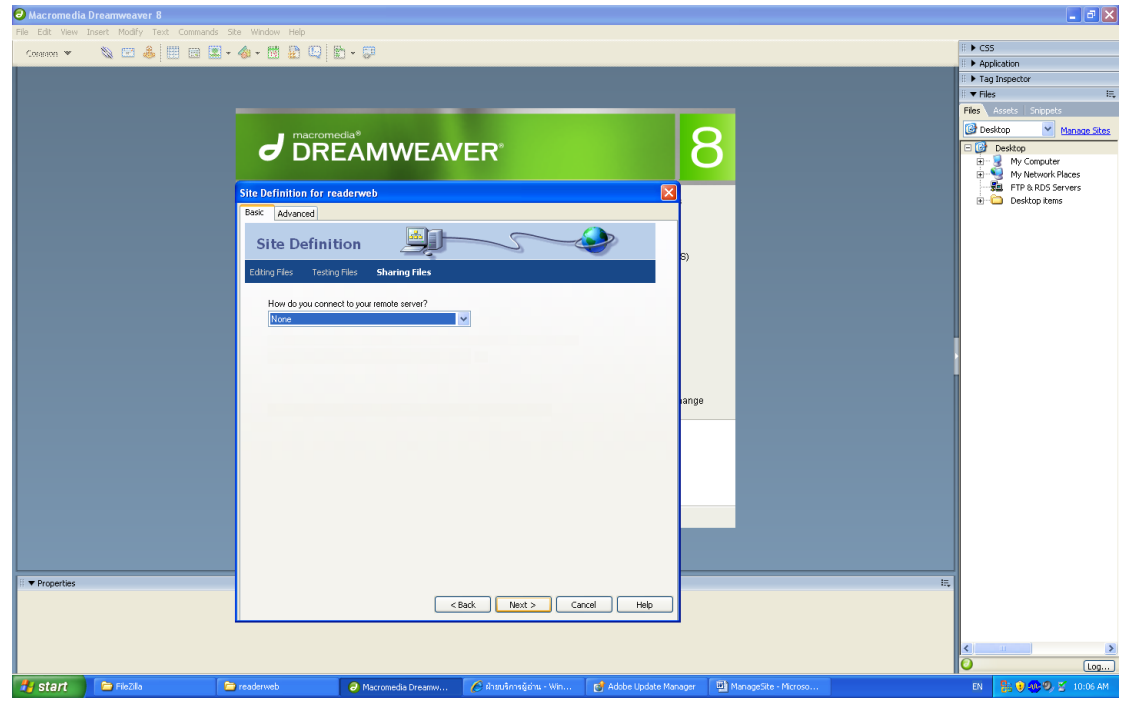

9. ระบบจะแสดงข้อมูล Site Definition Summary เมื่อตรวจสอบความถูกต้อง เรียบร้อยแล้วกด Done หากต้องการปรับเปลี่ยนข้อมูลให้กด back

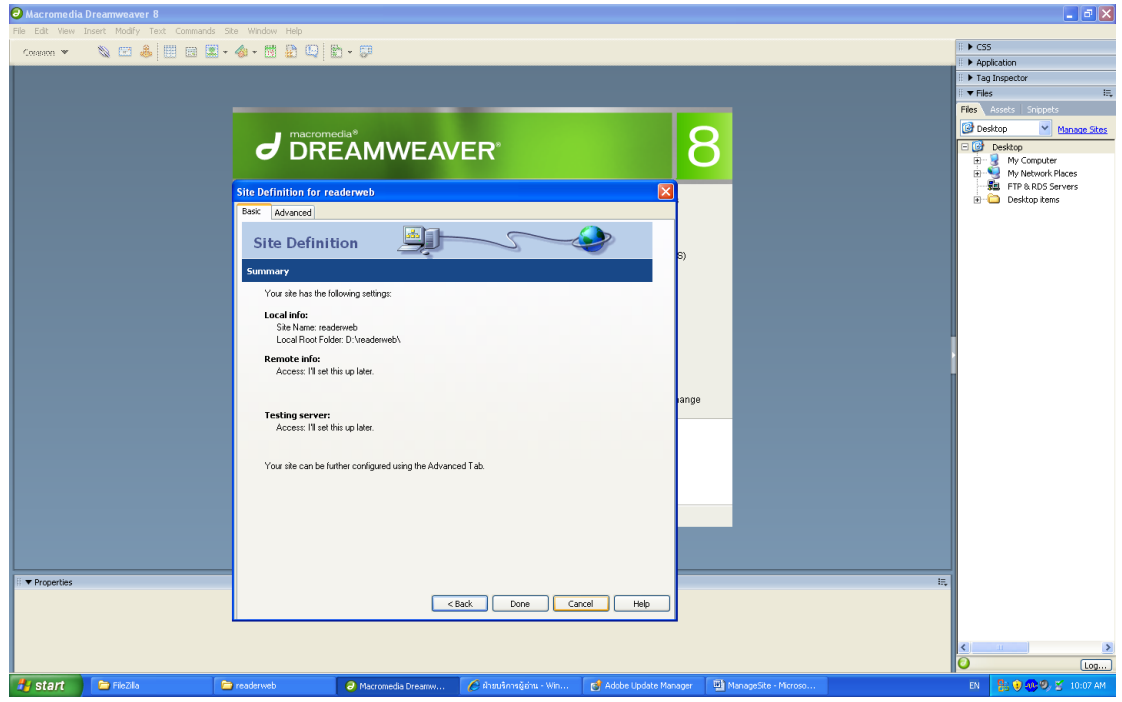

10. กด Done เพื่อยืนยันการสร้าง New Site ดังภาพ

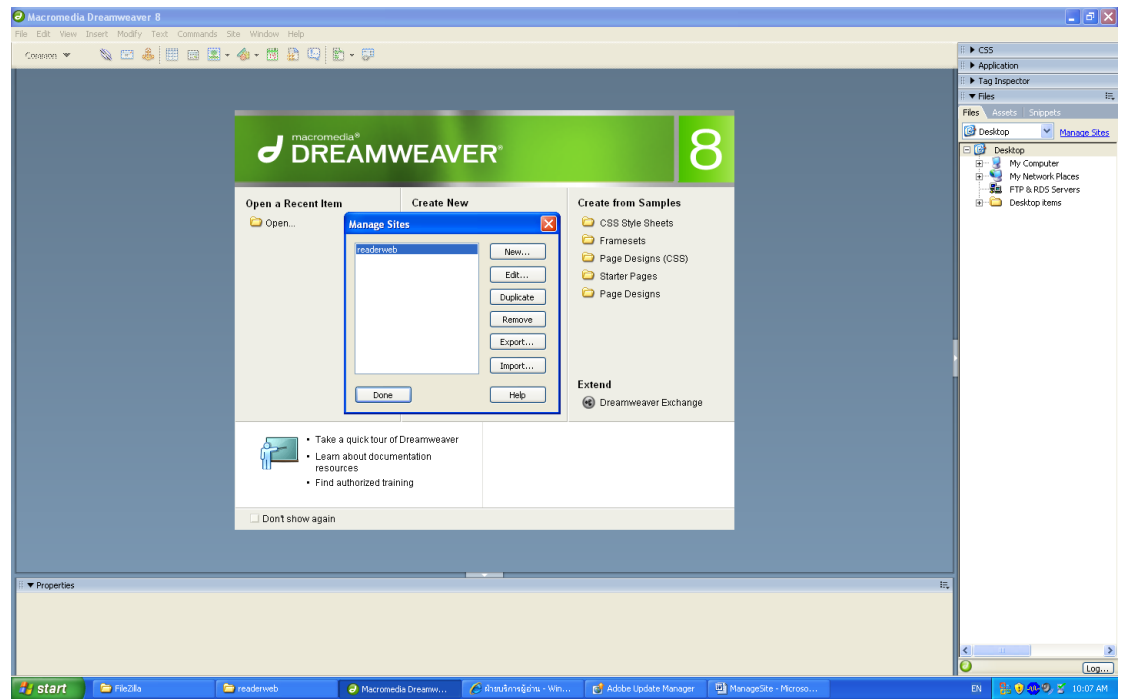

11. ระบบจะแสดงจอภาพ Manage Site ของเว็บเพจของฝ่ ายบริการผู้อ่านที่สร้างเสร็จ เรียบร้อยแล้ว ดังภาพ

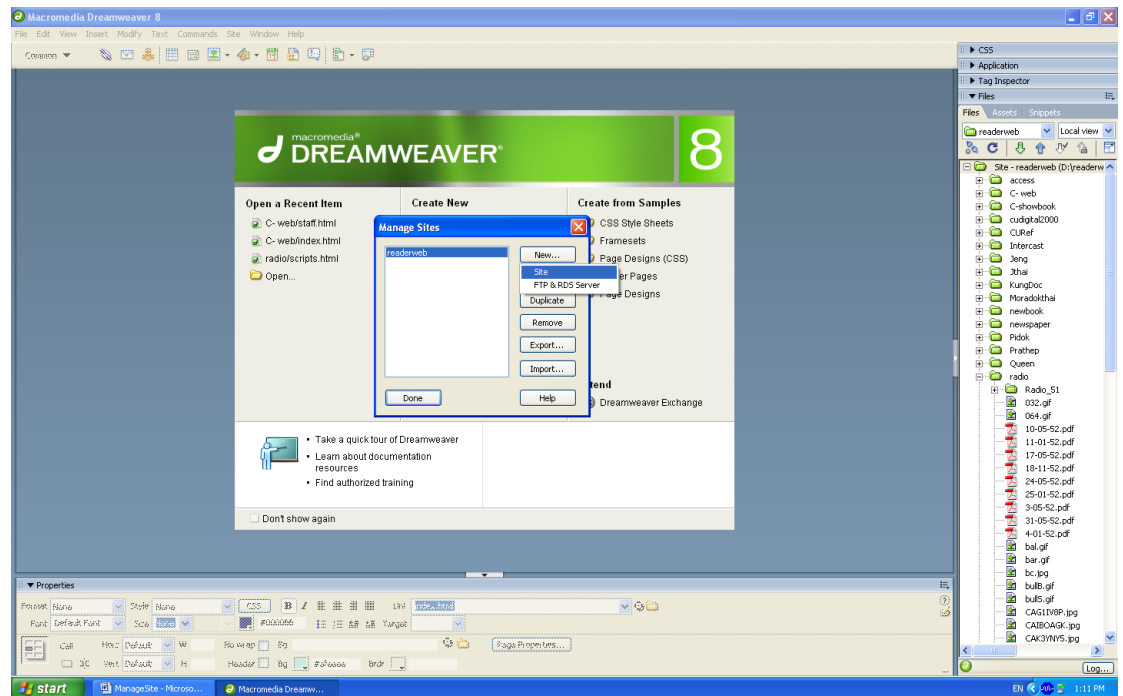

# **ตัวอย่างการสร้างและปรับปรุงข้อมูลเว็บเพจฝ่ ายบริการผ้อ่าน ู หัวข้อ "บทวิทยุออนไลน์ ก้าวไกลกับวิทบริการ"**

**ด้วยโปรแกรม Macromedia Dreamweaver 8**

ให้ดำเนินการสร้างและปรับปรุงข้อมูล โดยมีขั้นตอนดังนี้

- 1. เปิ ดโปรแกรม Macromedia Dreamweaver 8
- 2. คลิกเลือก Folder : radio จากเครื่องผู้ทำงานที่ D:\readerweb\radio และคลิก Open

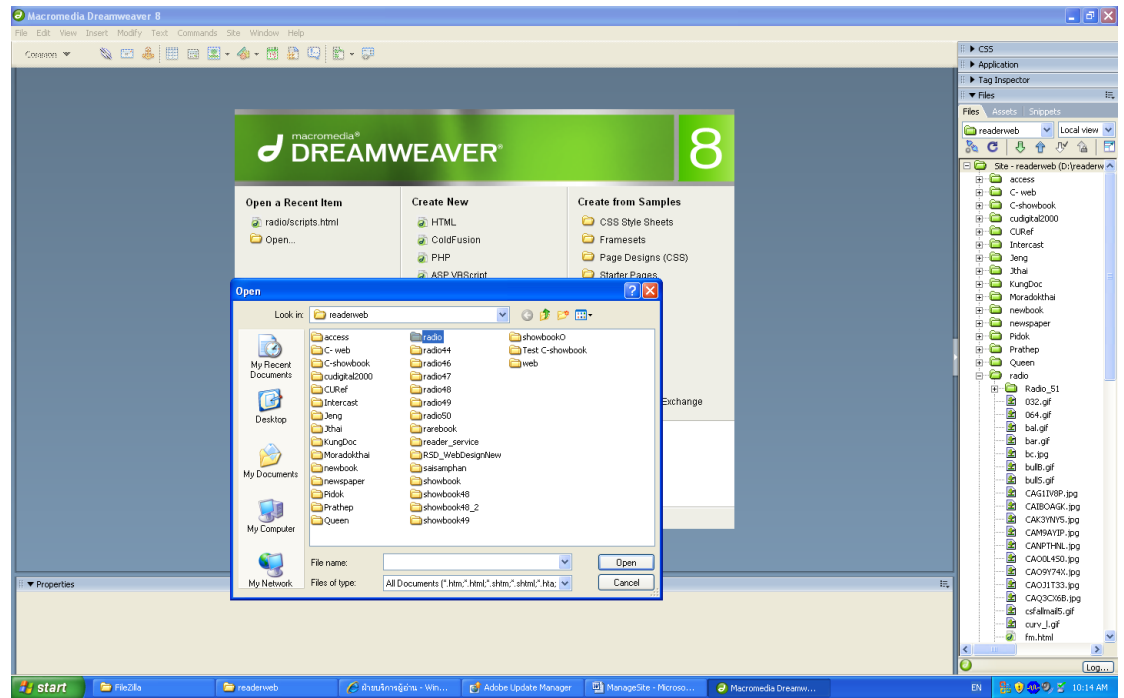

3. คลิกแฟ้มข้อมูล Scripts และคลิก Open

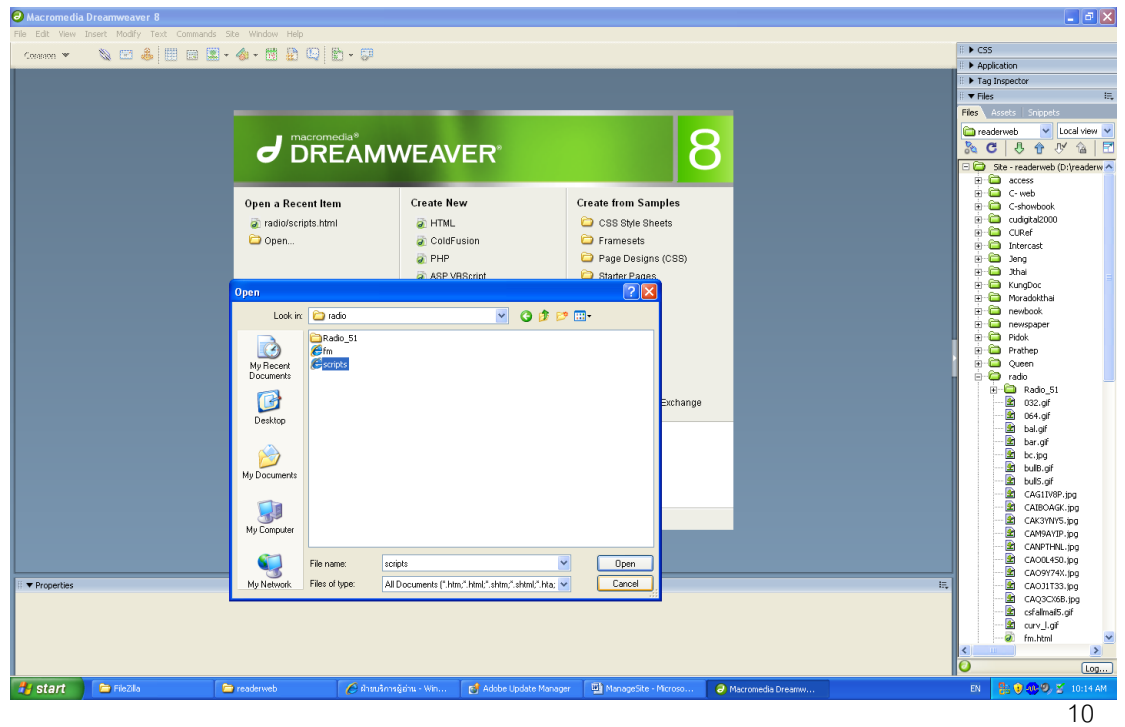

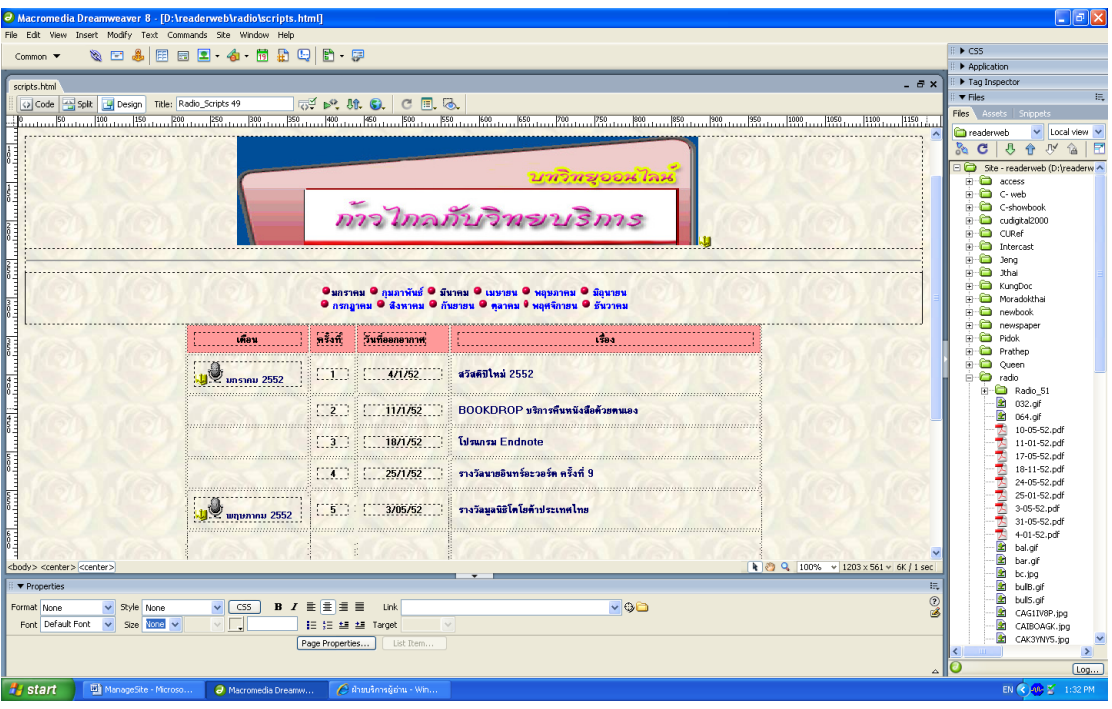

#### 4. ระบบจะแสดงหน้าเว็บเพจของบทวิทยุออนไลน์ดังภาพ

- 5. ปรับปรุงข้อมูลบนเว็บเพจของบทวิทยุออนไลน์ได้ตามต้องการ ได้แก่ เดือน ครั ้งที่ วันที่ออกอากาศ เรื่อง การจัดทำ Link และวันที่ปรับปรุง โดยใช้เครื่องมือต่างๆ ของ Macromedia Dreamweaver 8 (รวบรวมข้อมูลจาก "การสร้างเว็บไซต์ด้วย โปรแกรม Macromedia Dreamweaver 8 : ตอนที่ 1) รายละเอียดมีดังนี ้
	- Title Bar คือ ส่วนที่แสดงชื่อโปรแกรม และชื่อไฟล์ที่กำลังทำงานอยู่
	- Menu Bar คือ ส่วนที่รวมคำสั่งการทำงานทั้งหมด แล้วแบ่งย่อยตามประเภทและ <u>ในคำสั่งหลักมักจะมีเมนูลัดให้กดด้วย</u>
	- Object Palette คือ แถบแสดงปุ่ มต่างๆ ของโปรแกรม สามารถเลือกประเภท ค าสั่งได้ด้วยการคลิกที่ Common จะปรากฏเมนูขึ ้นมา

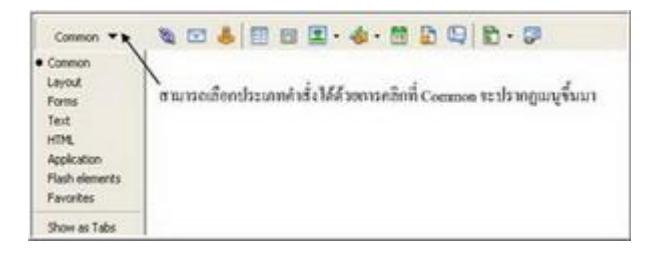

■ กลุ่มเครื่องมือ Common เป็นส่วนที่รวบรวมเครื่องมือต่างๆ ที่เรียกใช้งานบ่อย

ี ได้แก่การแทรกภาพ การแทรกตาราง เป็นต้น

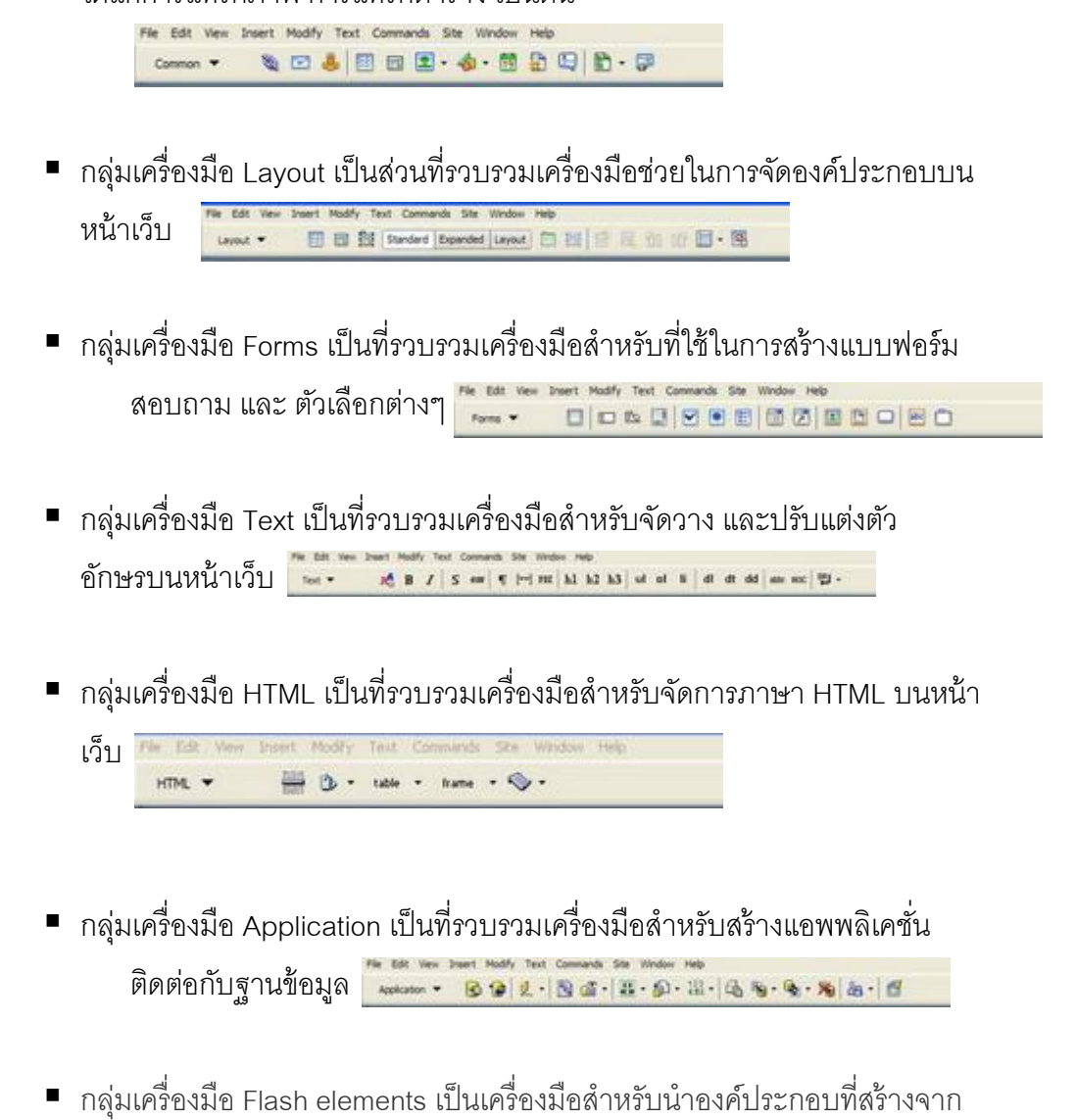

โปรแกรม Flash มา วางบนหน้าเว็บ Fle Edit View Insert Modey Text Commands Site Window Help

Flash elements  $\mathbf{v}$  (1)

#### **การน าข้อมูลเว็บเพจฝ่ ายบริการผ้อ่าน ู ขึ้นส่เครื่อง ู Server สถาบันวิทยบริการ**

การนำข้อมูลเว็บเพจฝ่ายบริการผู้อ่าน up load ขึ้นสู่เครื่อง Server สถาบันวิทยบริการ (Remote Site) สามารถทำได้ด้วยการใช้โปรแกรม FileZilla Portable สำหรับวิธีการที่นำเสนอ จะป็ นการใช้ตัวอย่างข้อมูลเว็บเพจจากหัวข้อ "บทวิทยุออนไลน์ ก้าวไกลกับวิทบริการ" รายละเอียดมีดังนี ้

1. เปิ ดโปรแกรม FileZilla Portable

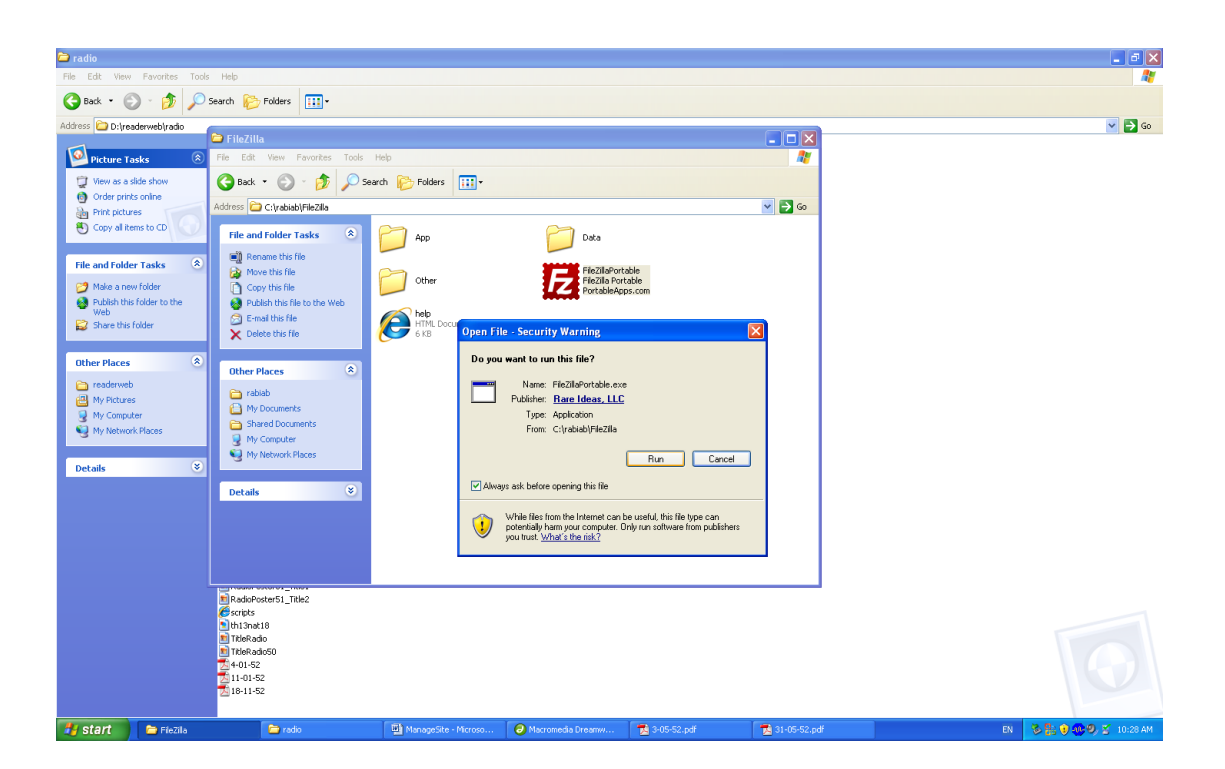

3. คลิก File และเลือก Site Manage

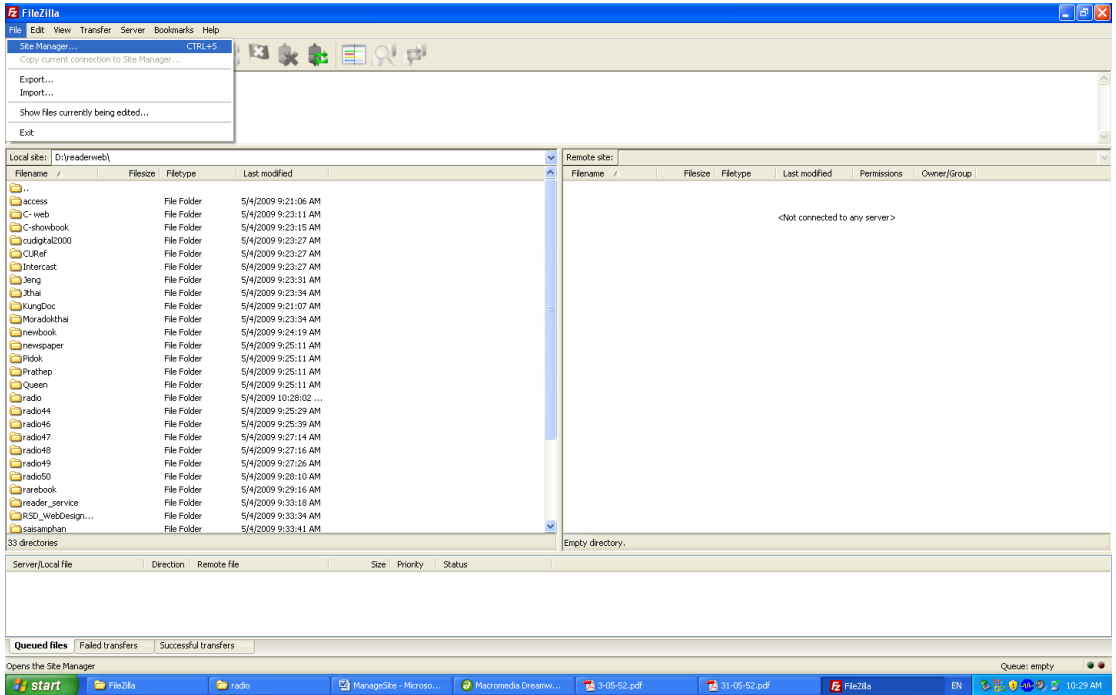

4. คลิกเลือก readerweb และเลือก Connect

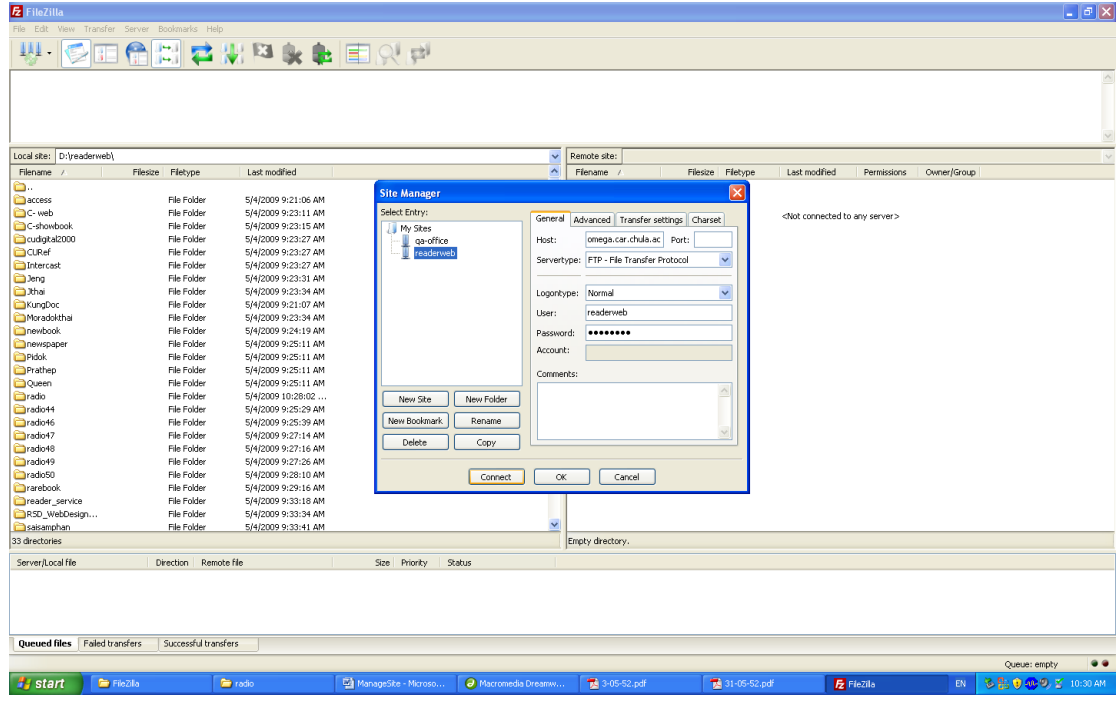

5. ที่หน้าจอด้าน Remote Site ทำการ Double Click เลือก Folder : Radio รอไว้

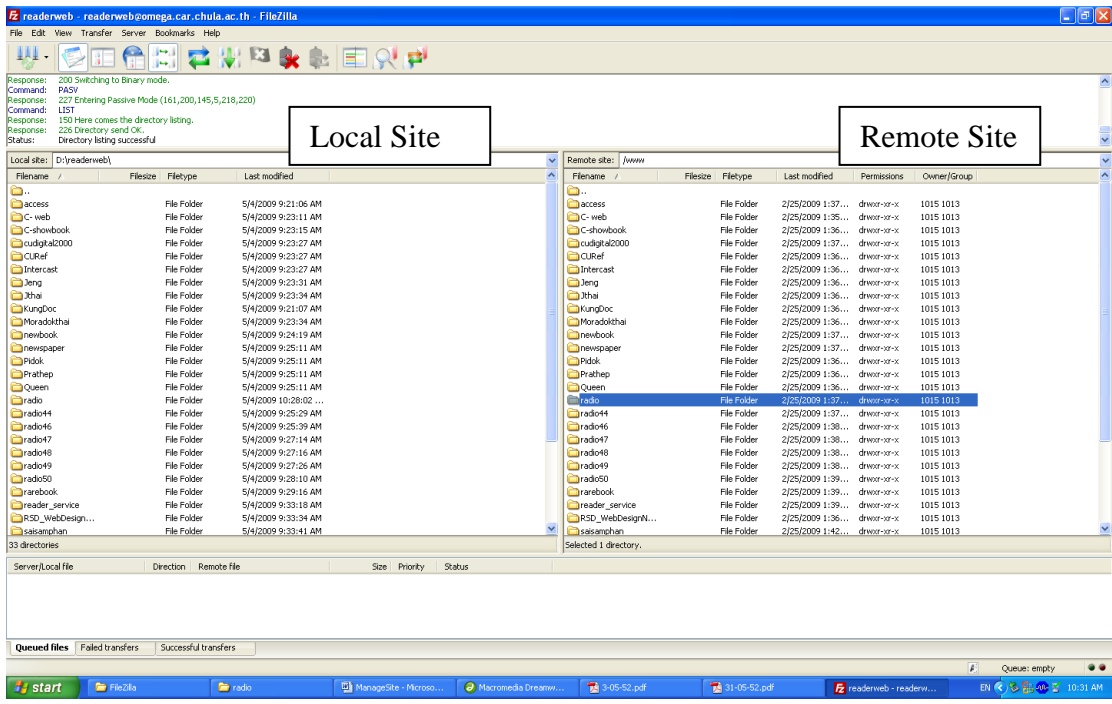

- 6. ที่หน้าจอด้าน Local Site ทำการ Double Click เข้าสู่ Folder : Radio
- 7. คลิกเลือก File ที่ได้มีการปรับปรุงแก้ไขและต้องการ upload เข้าสู่ Server
- 8. คลิกเมาส์ขวา และเลือก **up load**

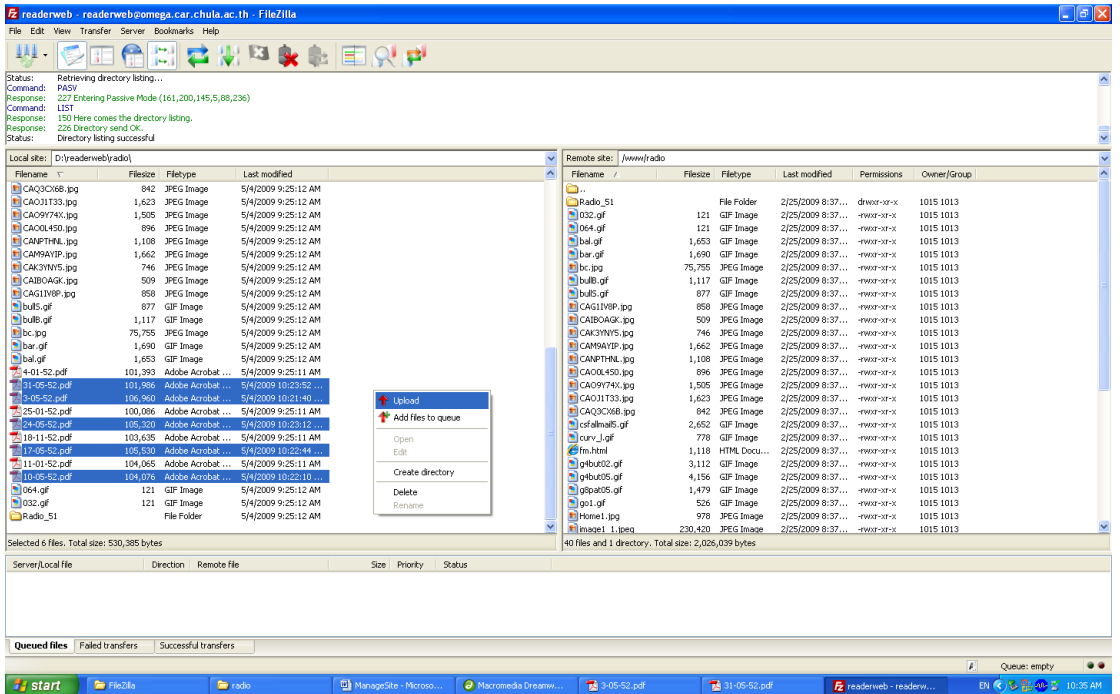

- 9. จากหน้าจอ Target File already exist ว่า upload เข้าสู่ Folder ถูกต้องครบถ้วน หรือไม่
- 10. เลือกตอบ OK จะสามารถ Up load ข้อมูลที่ต้องการได้

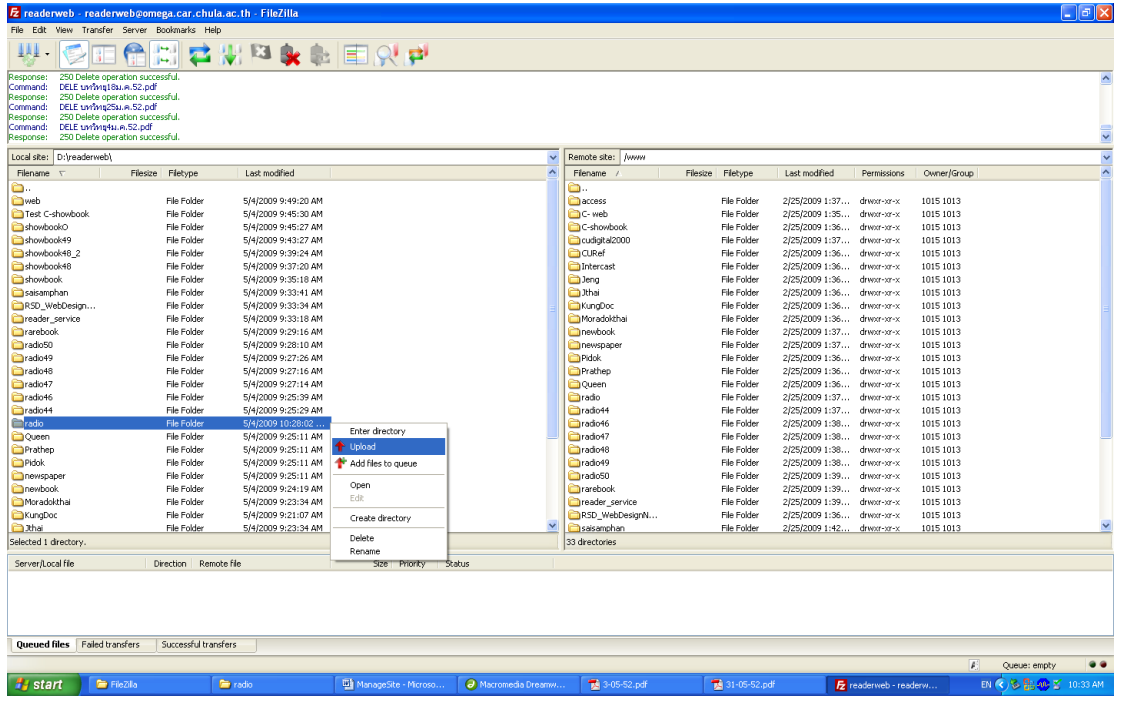

- 11. หากระบบพบว่ามีข้อมูลที่ Up load ขึ้นสู่ Server ของสถาบันวิทยบริการ มี File ที่มี ู้ ชื่อเหมือนหรือซ้ำซ้อนกันดังภาพ ระบบจะสอบถามให้ดำเนินการอย่างใดอย่างหนึ่ง ได้แก่
	- Overwrite
	- Overwrite if source new
	- Overwrite if different size
	- Overwrite if different size or source new
	- Resume
	- Rename
	- Skip

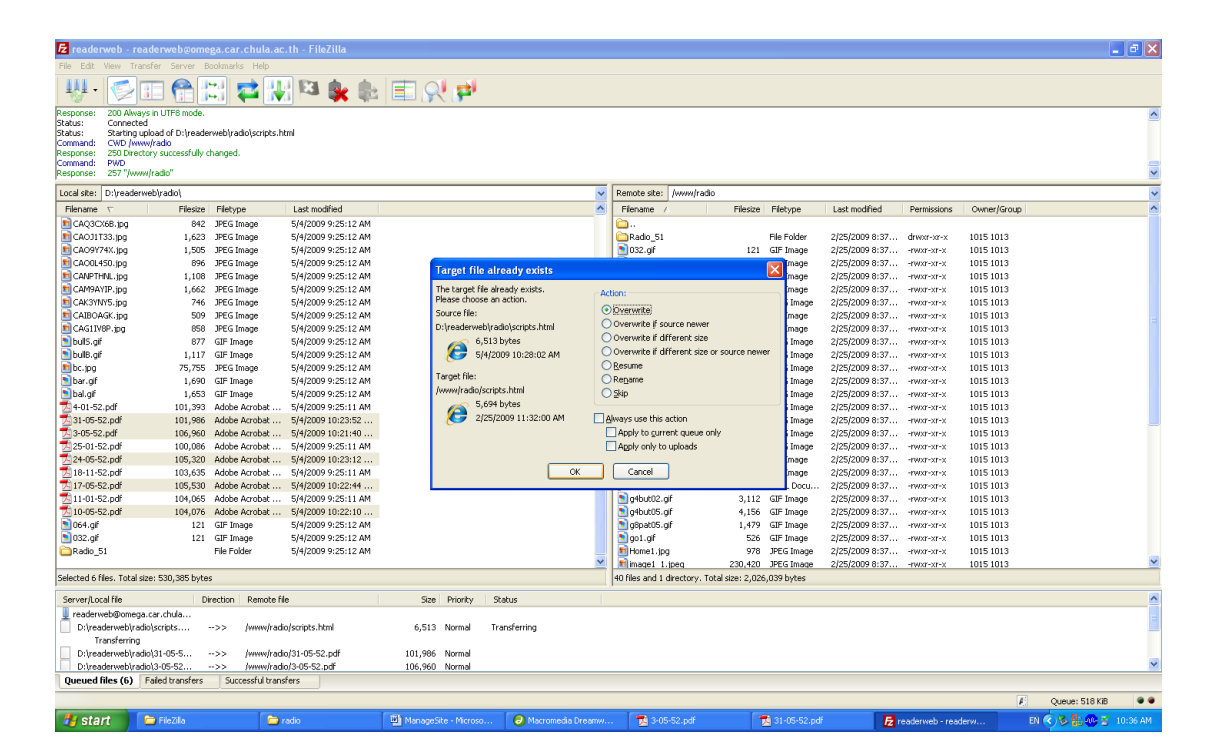

้ ดังนั้นเพื่อความถูกต้องและข้อมูลมีความปลอดภัยไม่สูญหาย ผู้นำข้อมูลเข้าจึง

ควรระมัดระวังและเลือกตอบให้เหมาะสมกับสถานการณ์

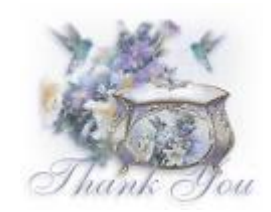

จัดท าโดย : ระเบียบ แสงจันทร์ ฉบับพิมพ์ครั ้งที่ 1 (เมษายน 2552) งานส่งเสริมการใช้สารสนเทศ ฝ่ายบริการผู้อ่าน สถาบันวิทยบริการ จุฬาลงกรณ์มหาวิทยาลัย

# **เอกสารอ้างอิง**

สุชิน ประสงค์สันติ. "OMEGA CARWEB สร้างและแก้ไขแฟ้ มข้อมูลบนเครื่อง Omega." เอกสารประกอบการฝึกอบรม 25 กุมภาพันธ์ 2552.

"การสร้างเว็บไซต์ด้วยโปรแกรม Macromedia Dreamweaver 8 (ตอนที่ 1)**."** [ออนไลน์]. เข้าถึงได้จาก: [http://www.thaigoodview.com/node/](http://www.thaigoodview.com/node/17888?page=0%2C0)17888?page=0%2C0 2552